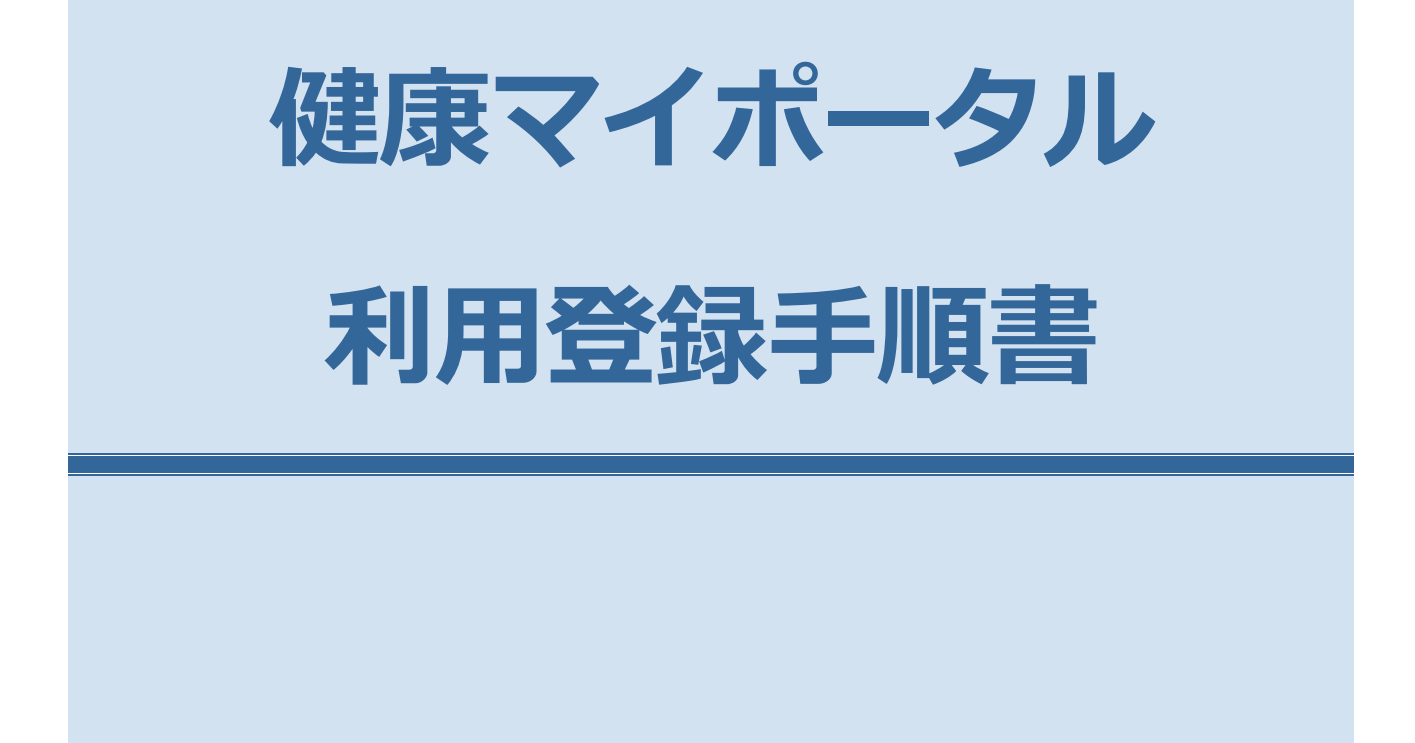

## **初回登録手順**

## **はじめに**

- 登録完了までに約 15 分かかります
- 登録完了までに、登録するメールアドレス宛に、info@pfizer-kenpo.jp から、3 通のメールが届きますので、登録する メールアドレスのメールボックスをすぐに確認できる状態にしてから開始してください

## **1 ログイン画面へアクセス**

<https://pfizer-kenpo.jp/kw21cu/user/login.jsf> にアクセスし、【ログイン】画面の**<新規利用登録>**のボタンをクリック します。

※新しくファイザー健保に加入した方は、利用登録ができるまでに 1~2 か月程度かかります。

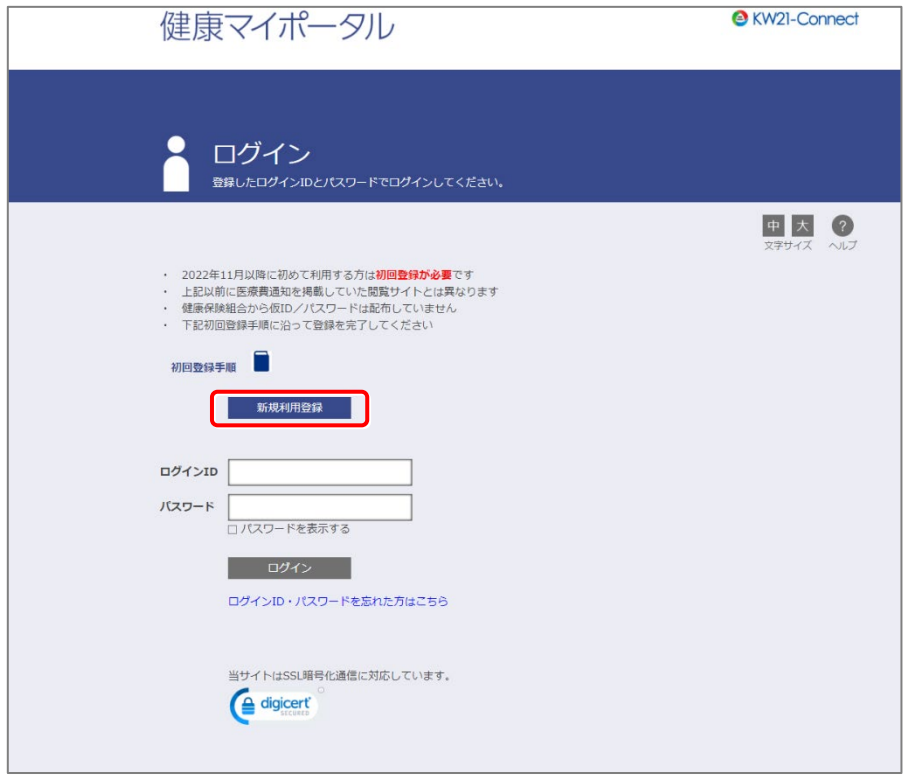

## **2 新規利用登録の開始**

【新規利用登録】画面が表示されます。

登録する**メールアドレスを入力**し、**<送信する>**ボタンをクリックしてください。

ここで登録するメールアドレスは、失念された場合、ご自身で調べることができませんので、適切に管理してください。 ※家族や他人が既に登録しているメールアドレスは使用できません。

#### 新規利用登録

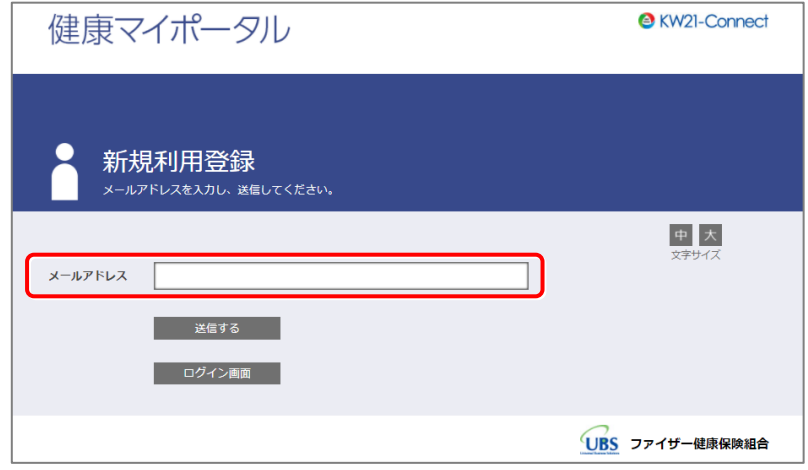

**<送信する>**ボタンをクリックすると、次の画面が表示されます。

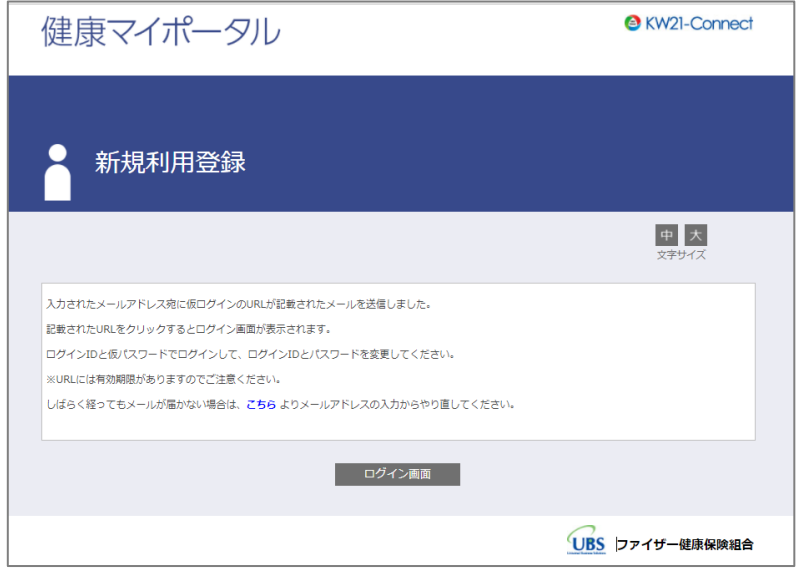

数分以内に、入力したメールアドレス宛に、info@pfizer-kenpo.jp から、メールが届きます。

メールが届かない場合は、正しく入力されているか、迷惑メールフォルダに入っていないかご確認ください。

### **3 時間以内**に、受信した「利用登録手続きのご案内」メールに記載されている URL をクリックしてアクセスします。

#### 利用登録手続きのご案内

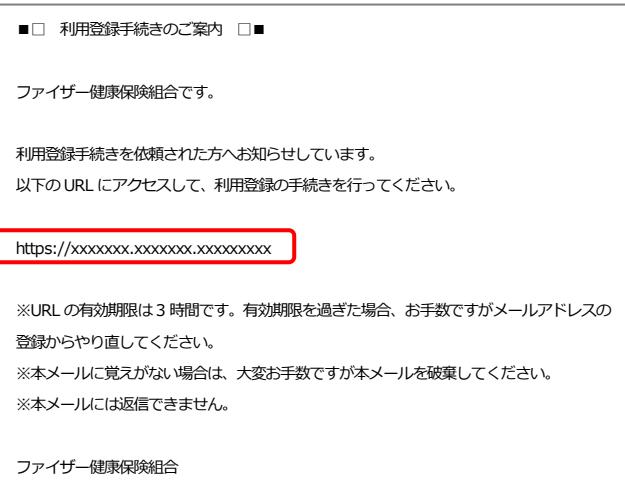

## **3 本人確認**

【新規利用登録】画面で**<本人確認ページへ>**ボタンをクリックします。 (その下にあるログイン ID、新パスワードを入力する必要はありません)

新規利用登録

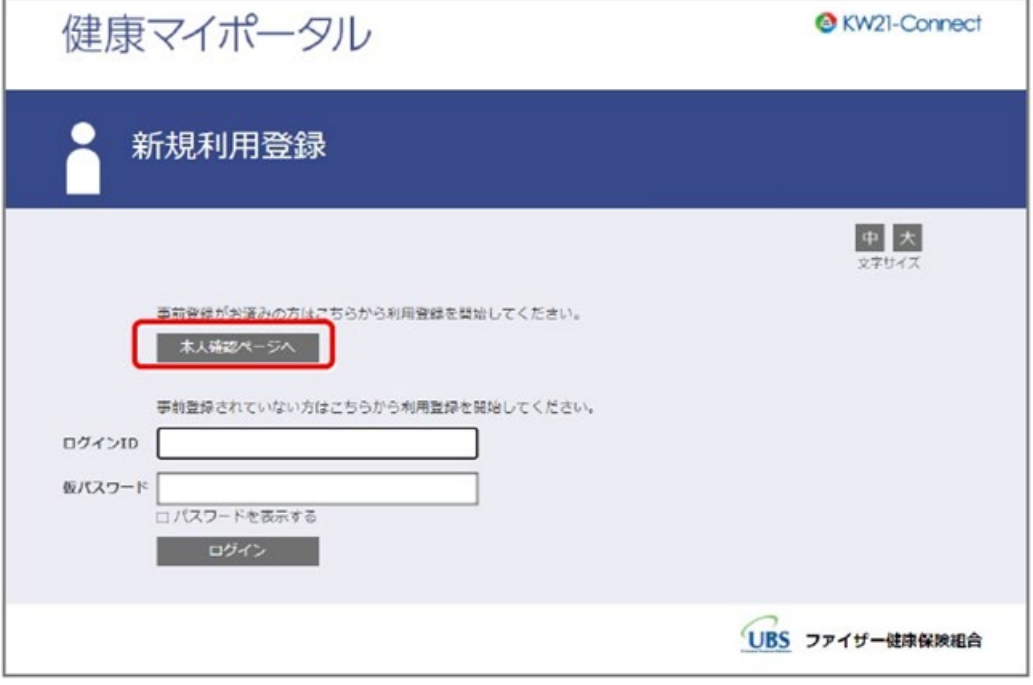

【本人確認】画面が表示されます。

#### 本人確認

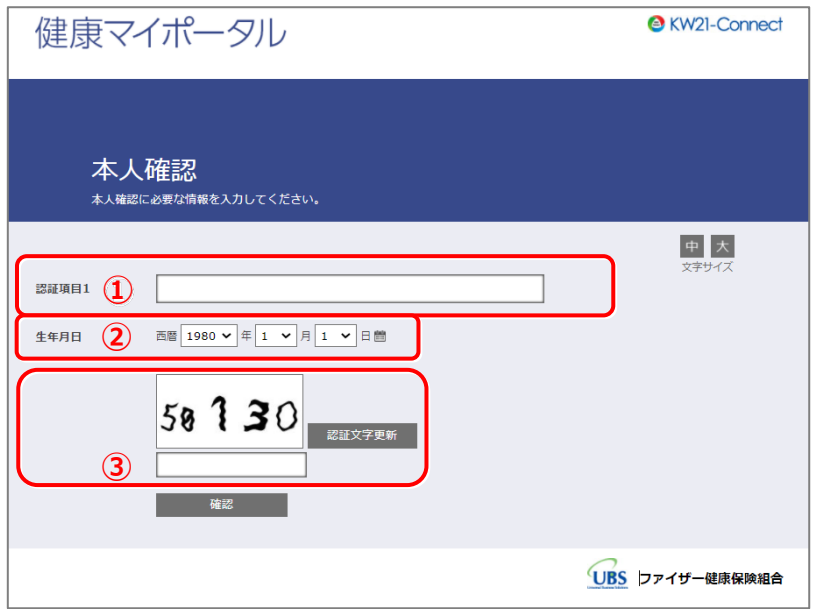

① 認証項目 1 に、被保険者証の 記号-番号-生年月日(西暦) を入力してください。 記号、番号は、被保険者証(お持ちの保険証)で確認できます。 【例】

記号:700

番号:1234567

生年月日:1995 年 02 月 01 日

700-1234567-19950201

※全て半角「記号の数字 ハイフン 番号の数字 ハイフン 生年月日 8 桁」

② 生年月日をプルダウンメニューから選択し入力します。

③ 入力枠の上に表示されている認証文字を入力してください。

①②③全項目を入力し、**<確認>**ボタンをクリックします。

次の【本人確認完了】画面で表示される認証キーを控えておきます。 **<確認キーをコピー>**ボタンをクリックすると、コピーした状態になります。 認証キーは、次のステップ(4. 認証キー入力~利用者情報登録完了)で使用します。

本人確認完了

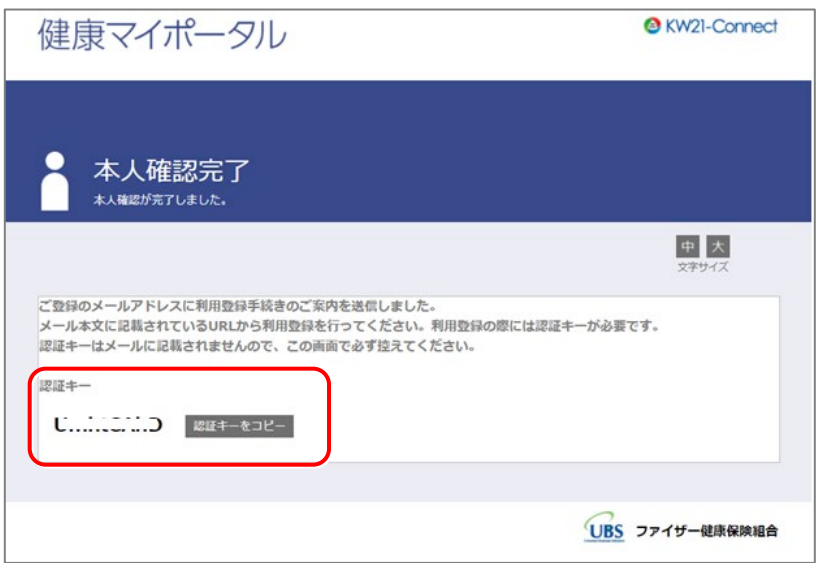

本人確認が問題なく完了した場合は、info@pfizer-kenpo.jp から、「本人確認完了のご案内」メールが届きます。 **15 分以内**に、受信した「本人確認完了のご案内」メール内の URL にアクセスします。

■ 本人確認完了のご案内

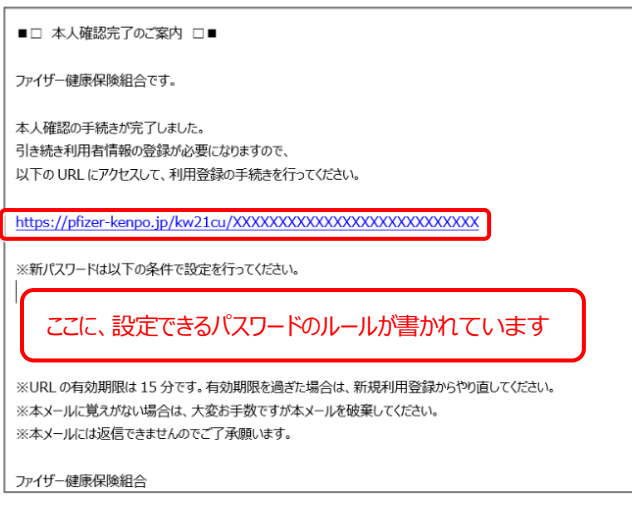

## **4 認証キー入力~利用者情報登録完了**

「本人確認完了のご案内」メール内の URL をクリックして【認証キー入力】画面にて、

認証キーを入力します。入力後、**<認証>**ボタンをクリックします。

■ 認証キー入力

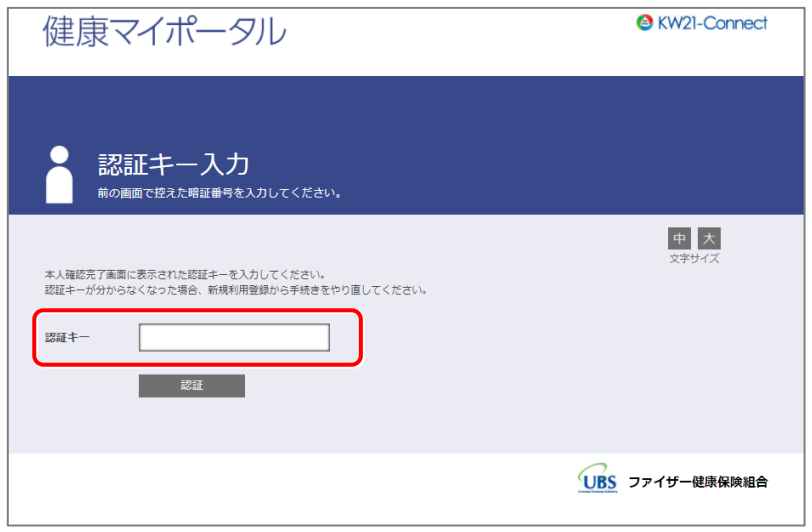

認証が完了すると、**【利用者情報入力】**画面が表示されます。

新ログイン ID、新パスワード、ニックネームを入力し、**<登録>**ボタンをクリックします。 これらは、いつでも、ログイン後のトップページにある**<プロフィール設定><パスワード変更>**より、 変更することができます。

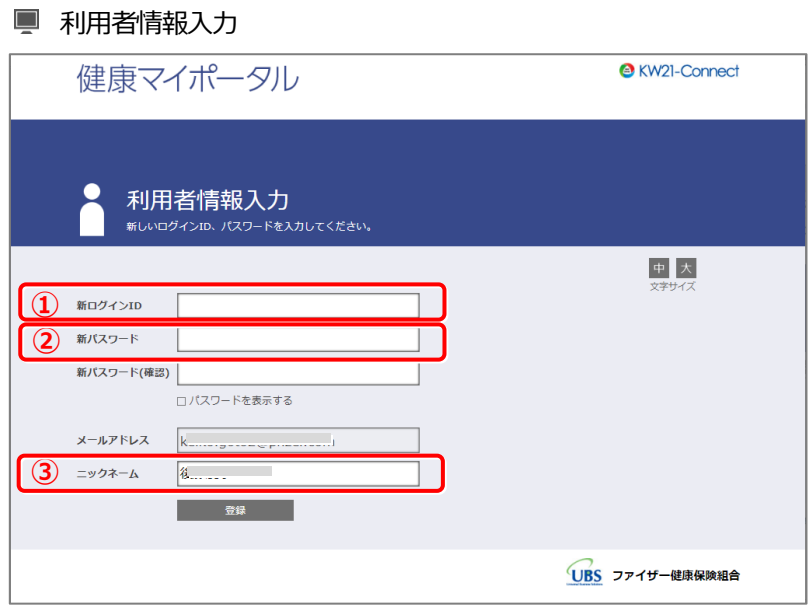

①今後のログイン時に使用する ID を決めてください。

ルールは次のとおりです。

文字数:8 文字以上 40 文字以内

使用できる文字:半角英大文字、半角英小文字、半角数字、半角記号 **\_#+,/=?!@\*%&^`-.**

②ログイン時に使用するパスワードを決めてください。

パスワードのルールは、「本人確認完了のご案内」メールに記載されていますので、よく確認してください。

③ニックネームを決めてください。

デフォルトでお名前が入力されていますが、変更できます。

ニックネームは、ログイン時に、画面上に表示されます。

①②③を入力後、**<登録>**をクリックしてください。 ID に使用できない文字が入っていたり、パスワードのルールに沿っていなかったりする場合には、エラーとなります。 表示されたエラーメッセージを読み、変更してください。

問題なく利用者情報登録が完了すると下記の画面が表示されるとともに、info@pfizer-kenpo.jp から、「利用登録完了のご 案内」メールが届きます。

#### ■ 利用者情報登録完了

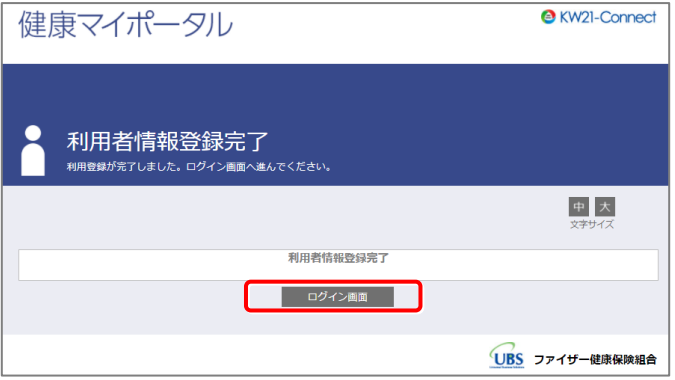

#### ■ 利用登録完了のご案内

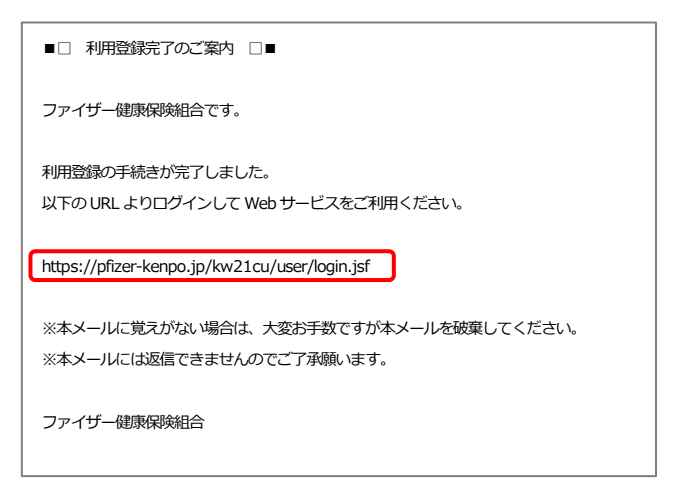

「利用者情報登録完了」画面にある**<ログイン画面>**クリックするか、「利用登録完了のご案内」メールに記載の URL をクリ

# **初回登録後ログイン 1 ログイン**

【ログイン】画面でログイン ID、パスワードを入力して**<ログイン>**ボタンをクリックする。

 $\Box$ ログイン

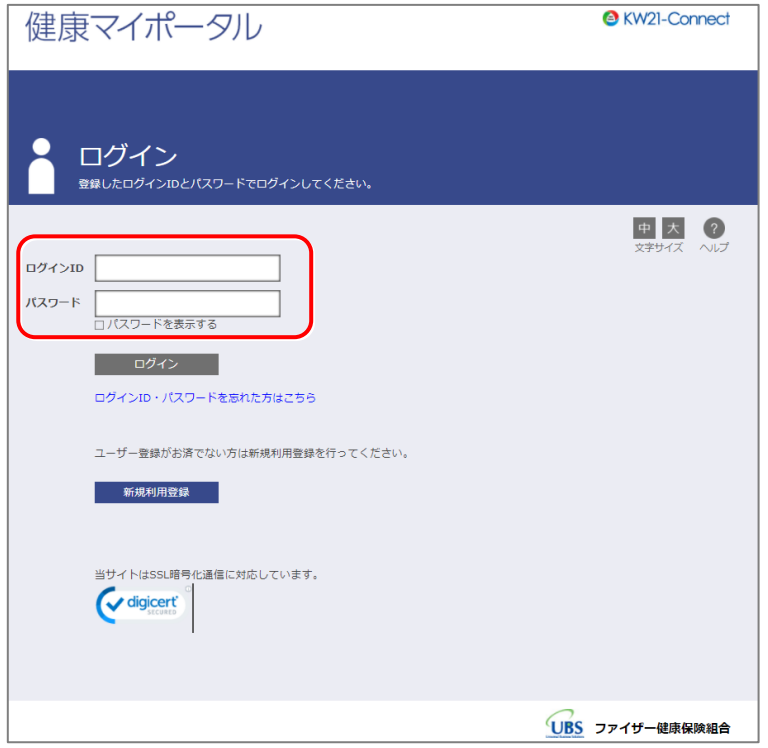

ログイン ID とパスワードを正しく入力されていれば、

**<ログイン>**をクリックしてから数分以内に、登録済みのメールアドレス宛に「暗証キーのご案内」メールが届きます。 ※このメールは、今後、ログインの都度毎回届き、次に説明する暗証キーの入力も毎回必要となります。

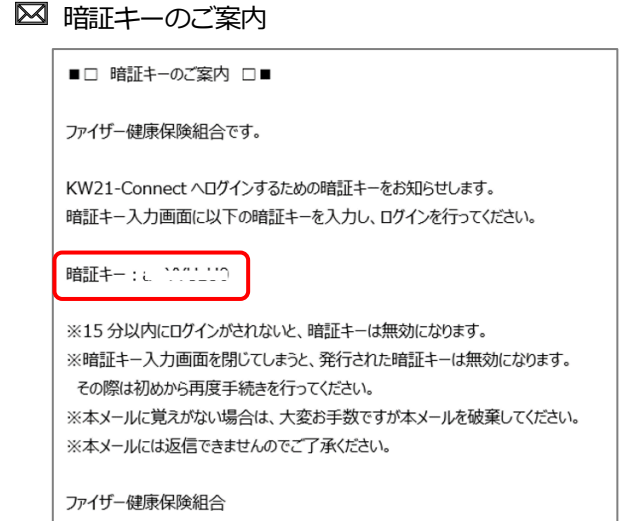

**15 分以内**に、「暗証キーのご案内」メールに記載されている暗証キーを【暗証キー入力】画面に入力して**<ログイン>**ボタ ンをクリックすると、【加入者マイポータルトップ】画面が表示されます。

■ 暗証キー入力

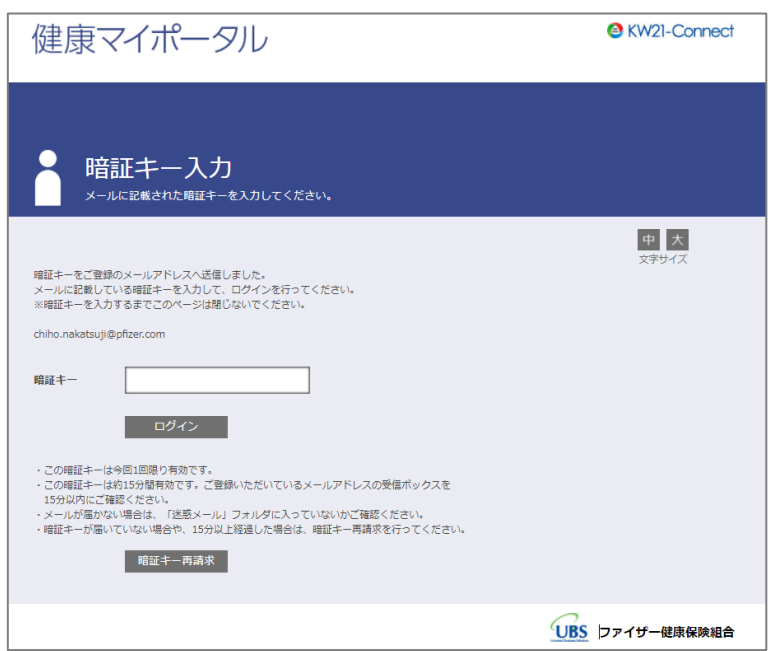

## ■ 健康マイポータル TOP ページ

| 健康マイポータル       |                        |                       | 前回ログイン日時 2023/05<br>ようこそ | <b>&amp; KW21-Connect</b><br>ログアウト<br>さん          |
|----------------|------------------------|-----------------------|--------------------------|---------------------------------------------------|
| Home           | 医療費通知                  |                       | 健診結果                     | 健保組合からのお知らせ                                       |
| $\lt$          |                        |                       | ● トピックス                  |                                                   |
|                |                        |                       |                          | 一覧はこちら>>                                          |
|                |                        |                       |                          | $\overline{2}$<br>Ф.<br>大<br>文字サイズ<br>ヘルプ         |
|                |                        |                       |                          | プロフィール設定<br>г                                     |
| 医療費通知          | 通知書·証明書                | 健診結果                  | 健保からの<br>お知らせ            | $\mathbf{G}$<br>パスワード変更                           |
|                | みんなの音画応援サイト            |                       |                          | ファイザー健康保険組合<br>ホームページ                             |
| 家庭用常備案<br>- 購入 | <b>KENPOSA</b><br>アクセス | XMI<br>医療費控除<br>データ作成 |                          | <mark>5分</mark> でできる <sup>ウォェッキャ</sup><br>セルフチェック |
| Home           | 医療費通知                  |                       | 健診結果                     | 健保組合からのお知らせ                                       |
|                |                        |                       |                          | 「UBS ファイザー健康保険組合                                  |

※今後、記載のアイコン、コンテンツ等は変更があります。